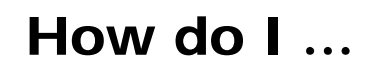

# What is Home Improvement Collection?

*Home Improvement Collection* includes nearly 100 home improvement focused titles, ranging from do-it-yourself projects for the hobbyist to information for the home construction professional.

# Accessing Home Improvement Collection

Visit the Library web site and select *Resources-Databases* from the navigation bar. For details on how to access it off campus, select the *Off Campus Access* link or contact Campus library staff.

## Search Assistance

Select the *Help* option located on most search and result pages within the database. Campus library staff can also provide assistance in searching the *Home Improvement Collection* database.

#### Searching Home Improvement Collection

#### ¾ **Basic Search**

- Use **AND** to find articles that contain all search terms (e.g. lighting AND efficiency)
- Use **OR** to find articles that contain either search term (e.g. shed OR garage)
- Use **NOT** to eliminate search terms (e.g. panels NOT solar)
- Use " " to find phrases words that have to be beside each other (e.g. **"**drywall mud**")**
- Use \* to find different forms of a word (e.g. pigment\* retrieves pigment, pigments, pigmentation)
- Use **!** to replace a character at the end or in the middle of a word (e.g. colo!r retrieves color, colour)

#### ¾ **Advanced Search**

• Enter search terms or phrases and use the fields in the drop-down menus to run a more focused search. Use the **AND**, **OR**, **NOT** operators available in the drop-down menus to combine search terms.

#### Subject Terms

The *Subject Guide Search* link is located along the blue navigation bar and allows a searcher to explore subject terms used in the database. This search option is very useful at the beginning of the research process.

#### Publications

The *Publication Search* link is located along the blue navigation bar and is useful for browsing specific issues of a journal or to see if the database indexes a particular periodical title. A *Journal Alert* can also be created to notify searchers by email or RSS when new issues of a journal have been added to the database.

## **Results**

The *Results* screen displays the retrieved articles which can be sorted by date or relevance. Tabs can be used to zero in on particular types of results such as magazines, books, or news. The searcher has the option of printing, emailing or marking articles to review before exiting the search session.

#### Bookmarks

If a searcher locates an interesting article and would like to bookmark it for future reference or email a link to a fellow student, click the *Bookmark* link at the top left of the main menu, or *Bookmark this Document* in the document header area. A new window pops up, enabling the searcher to copy/paste the URL into a new document, add to Favorites/Bookmarks, or email the link.

*Updated August 17, 2009*

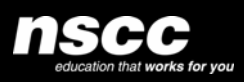

www.library.nscc.ca

Library*Services*